## 受験料支払い後 状況確認方法 (2023年5月更新)

PMI®からのメールが届かない場合がありますので、受験料の支払い完了後、PMI®のホームページで 受験予約可能なステータスに更新されていることを確認してください。

**<1>**PMI®のトップページ(https://www.pmi.org/)にアクセスし、右上にある「Log in」をクリックする。

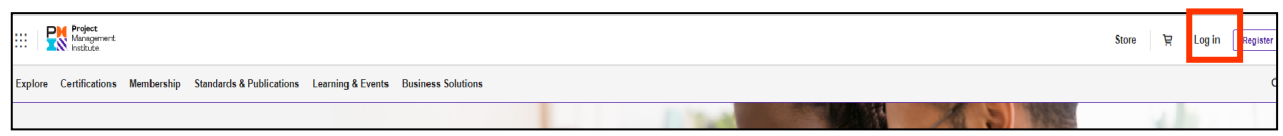

**<2>**PMI®へ登録したEmailアドレス(ユーザー名)とパスワードを入力し、「LOG IN」をクリックする。

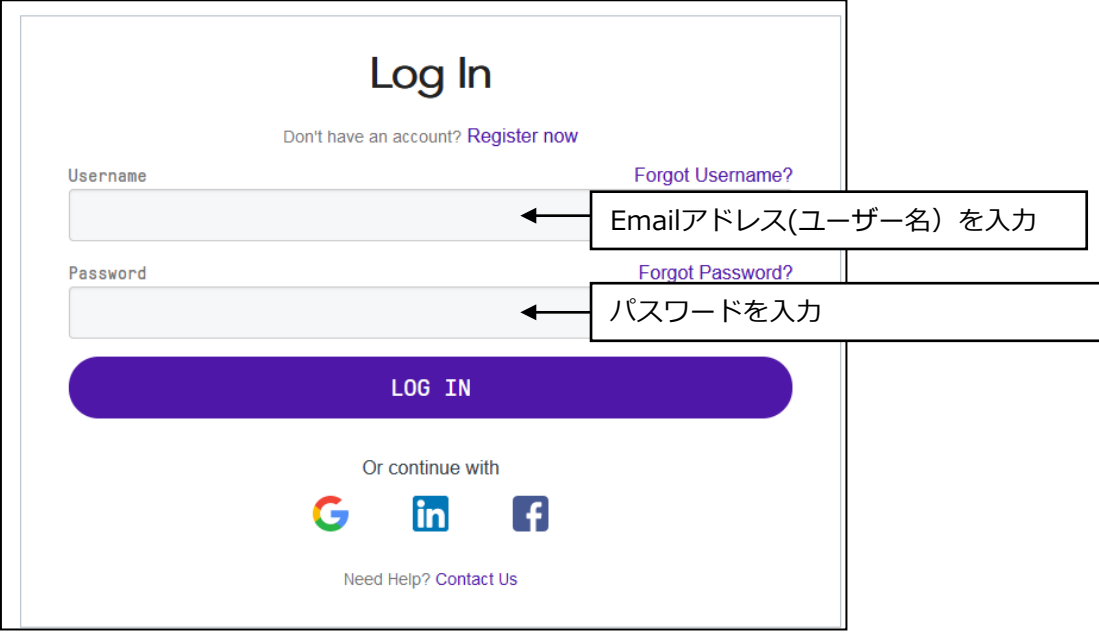

**<3>**「name」→「Dashboard」をクリックする。

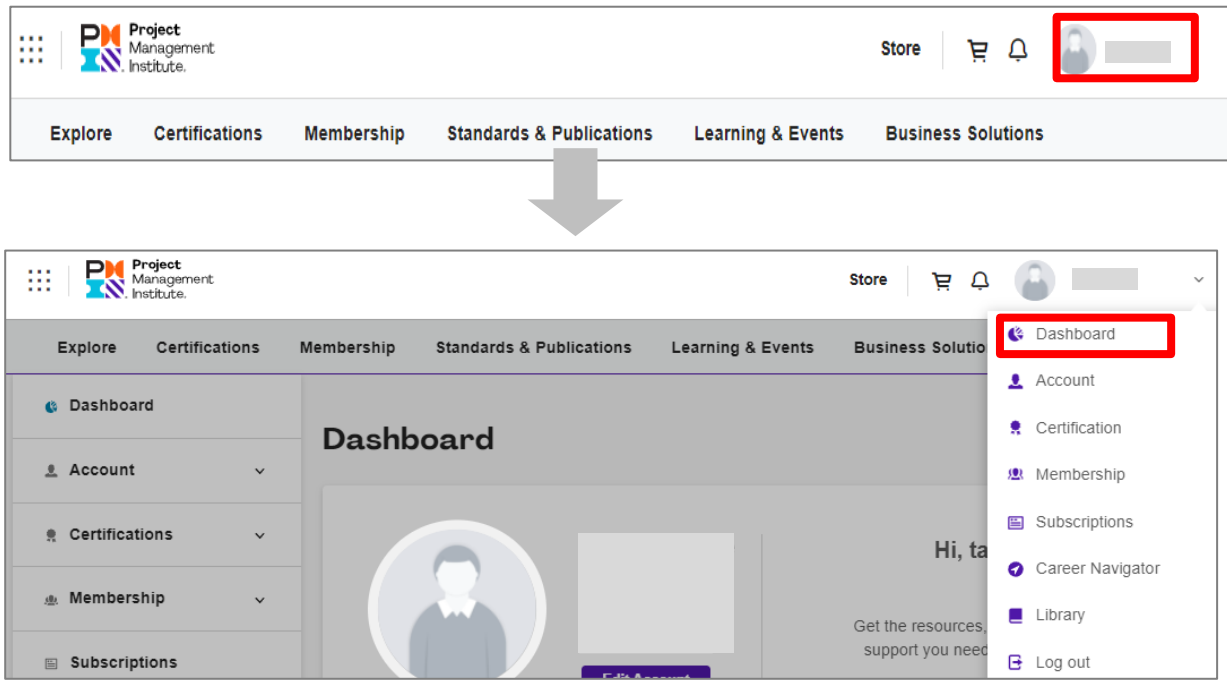

- **・**PMP® Applicationのステータスが「Schedule Exam」となっている。
- **・**「Eligibility ID」が表示され、「Name on ID」が英語表記で身分証明書の名前と同じである。 ※「Name on ID」に漢字のお名前が表示されている場合は、修正が必要となりますので アイシンクサポートセンターへご連絡ください。
	- ※「Eligibility ID」が表示されていない場合、受験予約ができません。 表示されるまで数時間かかる場合があります。
- **・**「Vendor」の表示の確認 試験会場での受験:Pearson VUE オンライン受験:ATA ※変更を希望する場合は、アイシンクサポートセンターへご連絡ください。 PMI本部へ変更を依頼いたします。変更が完了するまで3-5営業日ほどかかります。

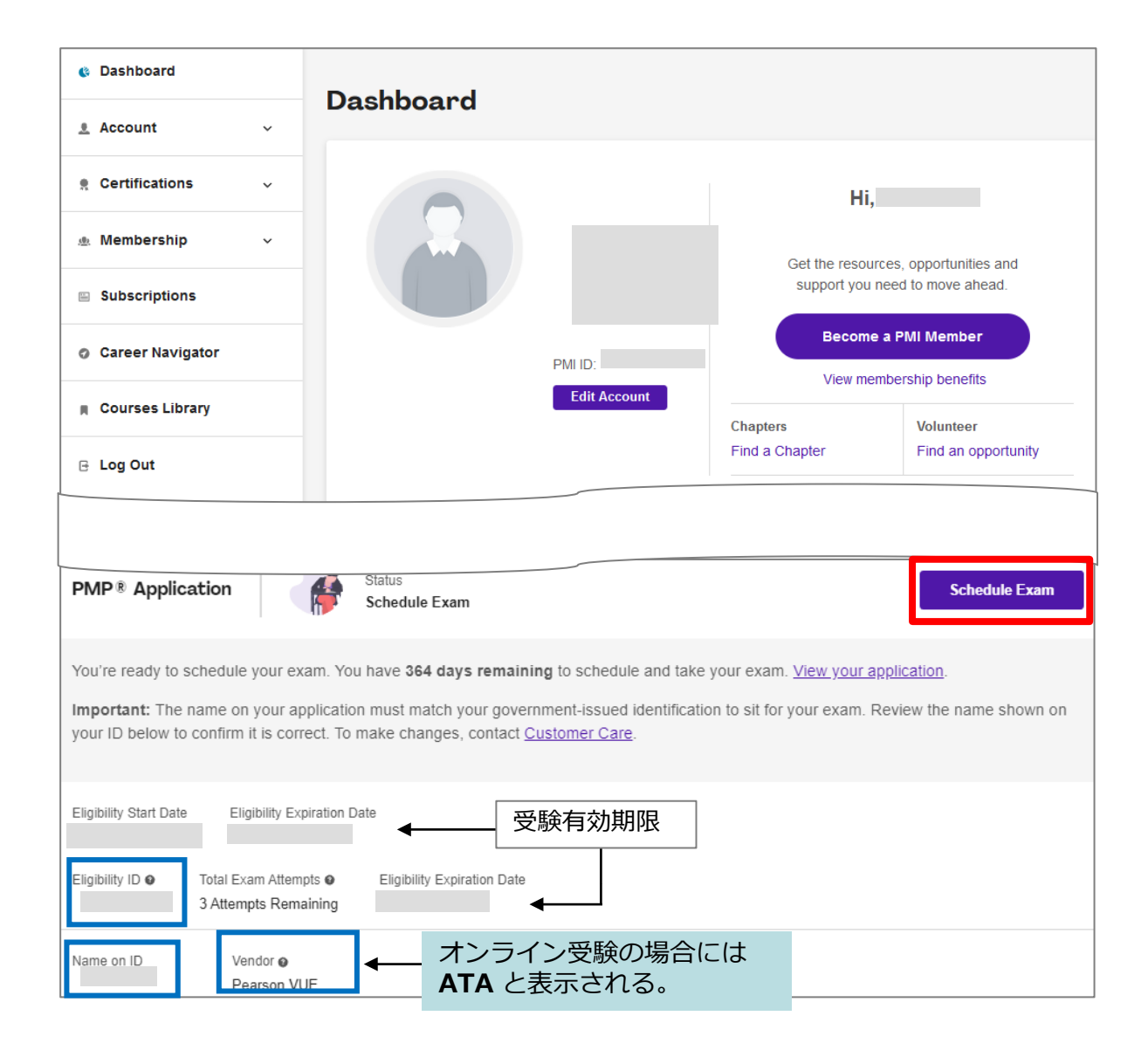